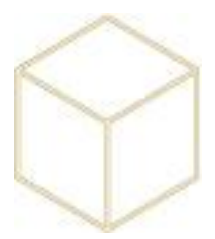

## **4. INSTALLATION D'UNE IMPRIMANTE**

Lancer la gestion de l'impression. Faire un Clic droit et « Ajouter une imprimante » puis « Suivant »

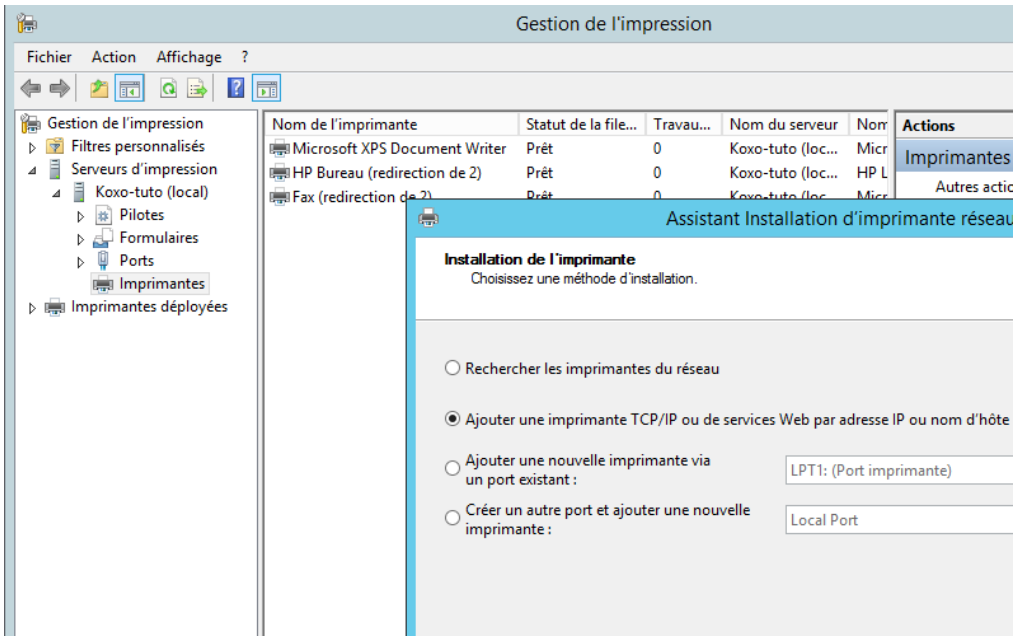

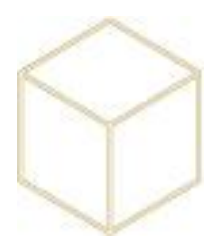

Renseigner l'adresse IP de l'imprimante et décocher ou pas la détection automatique du pilote.

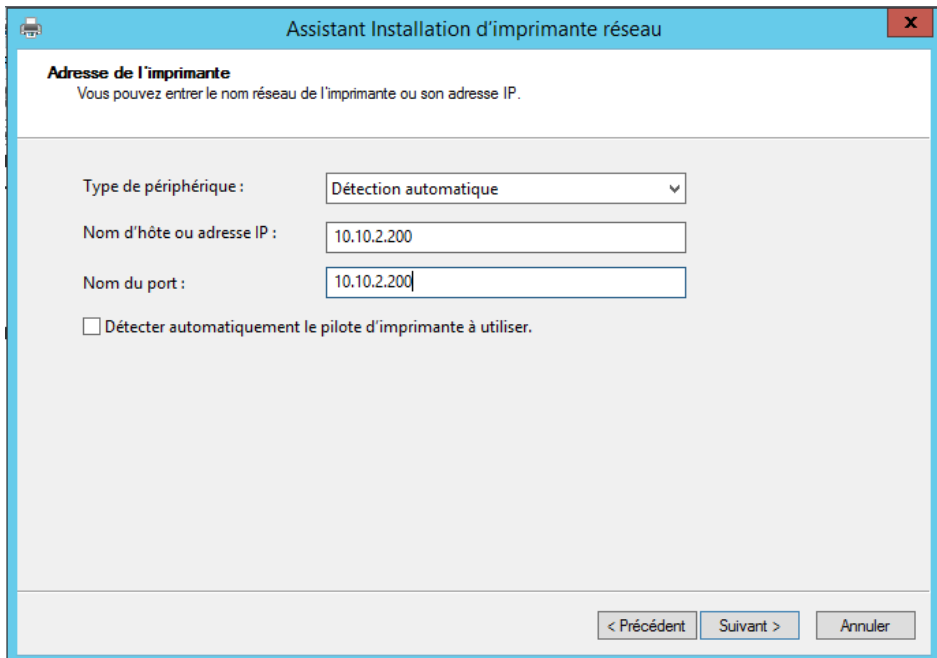

Injecter le pilote s'il n'est pas détecté automatiquement.

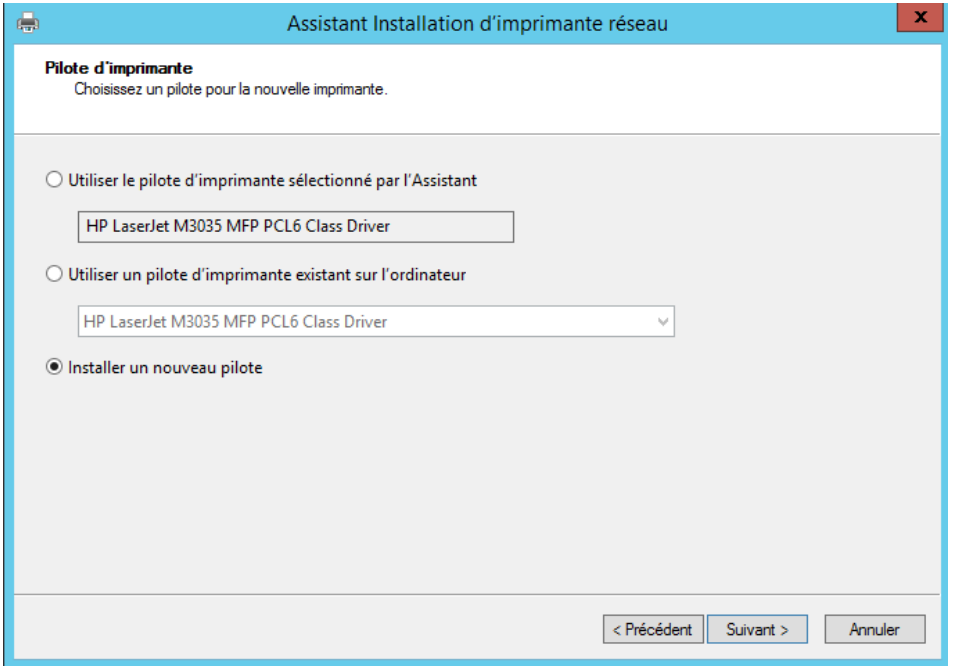

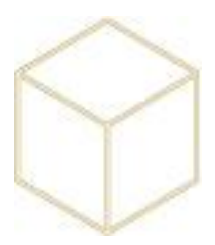

Personnaliser le nom et le partage et continuer avec « Suivant », « Suivant » et « Terminer »

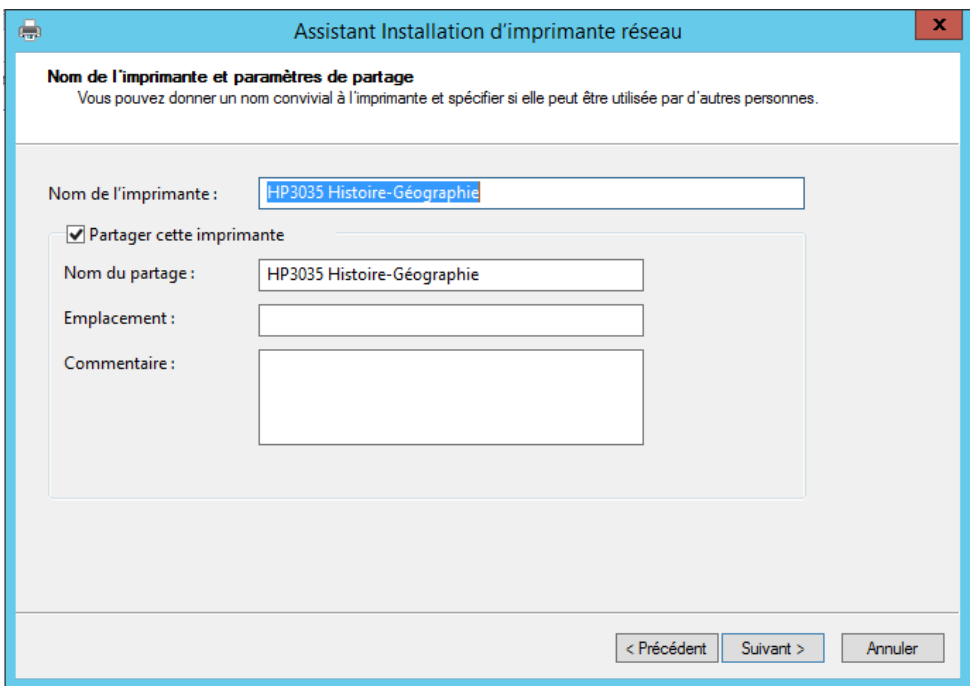

Vérifier que le port de l'imprimante est en RAW. Dans la gestion de l'impression, faire un clic droit sur le port concerné, puis propriété et vérifier que c'est RAW qui est sélectionné et non pas LPR

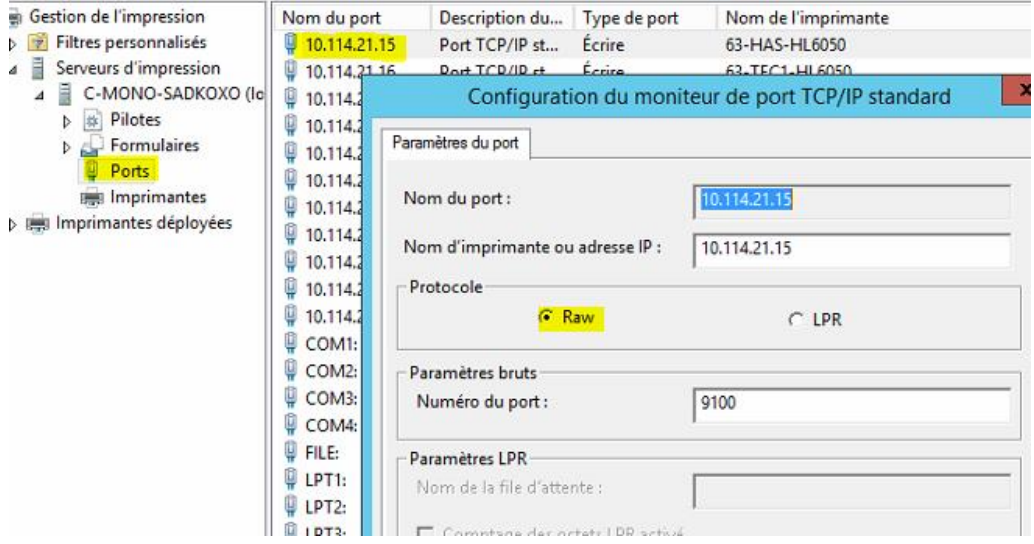

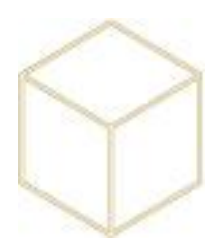

Une fois la file d'impression prête, aller dans la gestion des stratégies de groupe et faire un clic droit sur objets de la stratégie de groupe pour créer un nouvel objet qui permettra de la déployer sur des parcs.

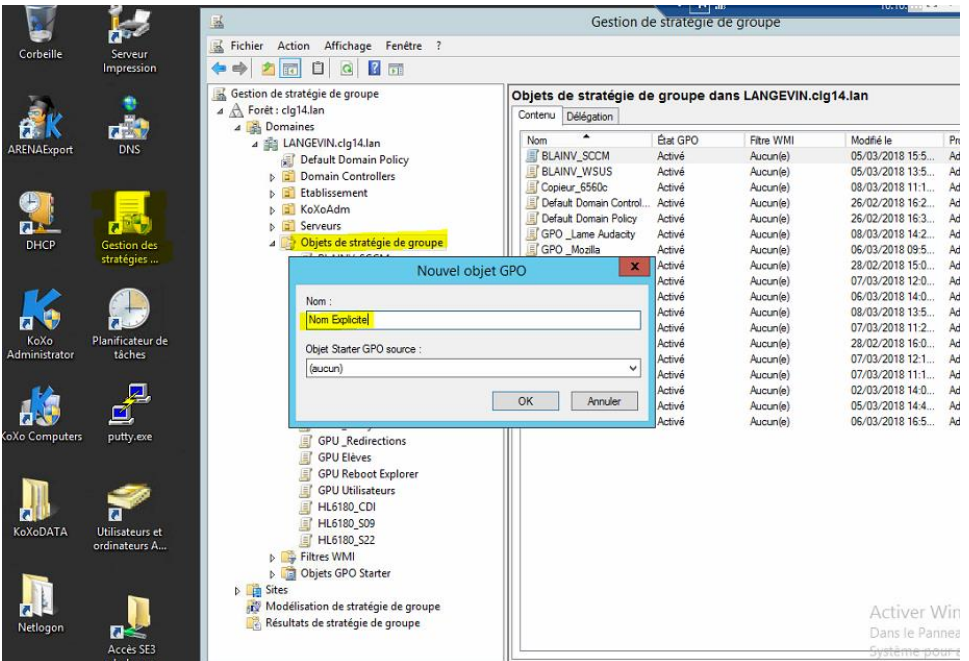

Clic droit, puis modifier

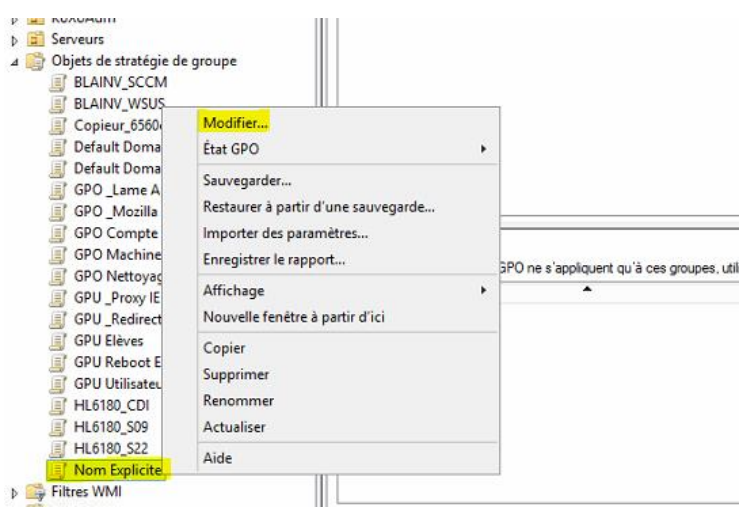

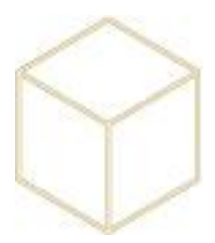

Suivre l'arborescence ci-dessous et faire de nouveau un clic droit pour créer une nouvelle imprimante TCP/IP

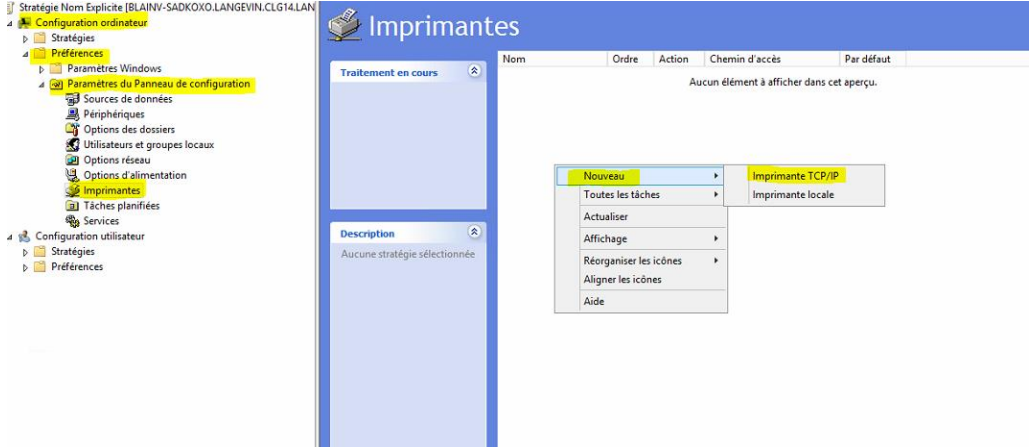

Remplir les propriétés de l'imprimante en renseignant l'adresse IP, le nom local et le chemin de partage que l'on a indiqué précédemment

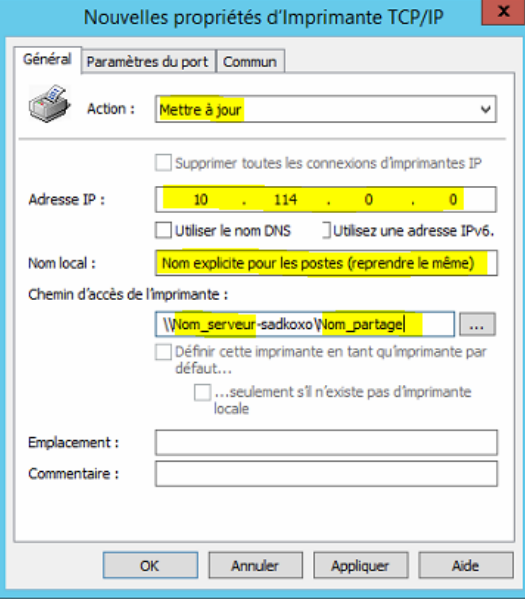

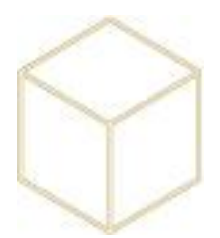

Si l'on souhaite installer cette imprimante sur un ou plusieurs parcs, il faut ouvrir Koxo Computer et faire un clic droit sur le parc puis « lier un objet de stratégie de groupe existant »

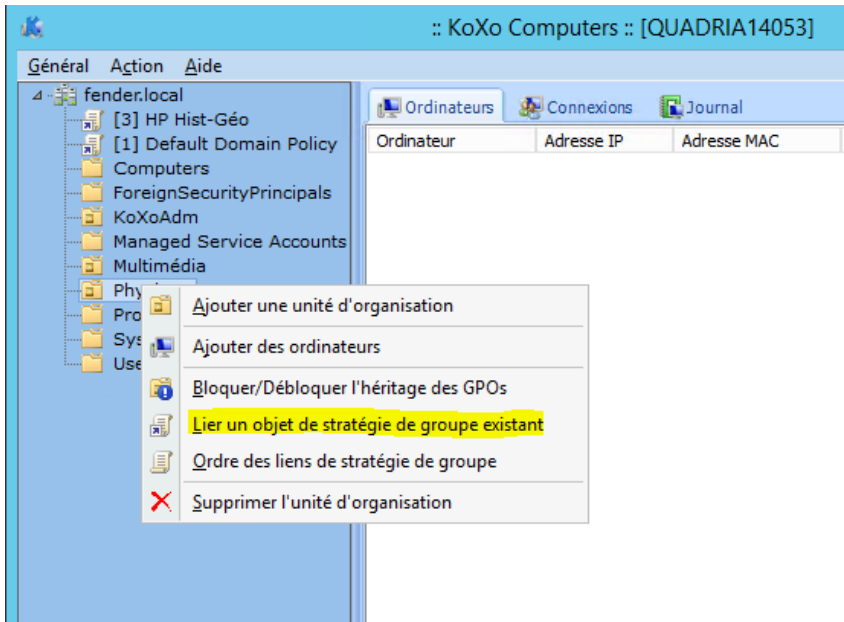

… la sélectionner dans la liste, ici HP Hist-Géo et faire OK

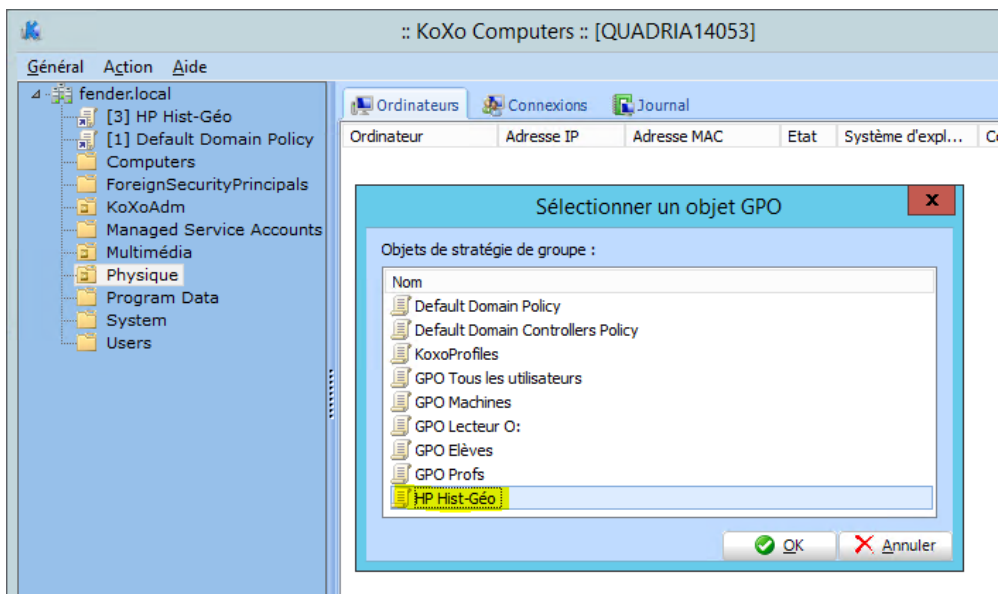

L'installation est terminée, il ne reste plus qu'à redémarrer les postes du parc afin que cela soit effectif. Pas de connexion en administrateur nécessaire.